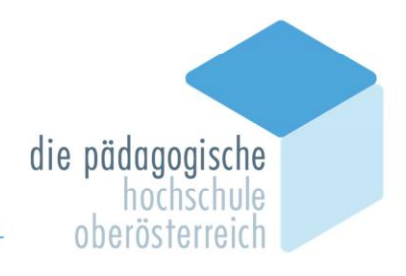

# **Lehrveranstaltung/Prüfungsmanagement**

### Inhalt

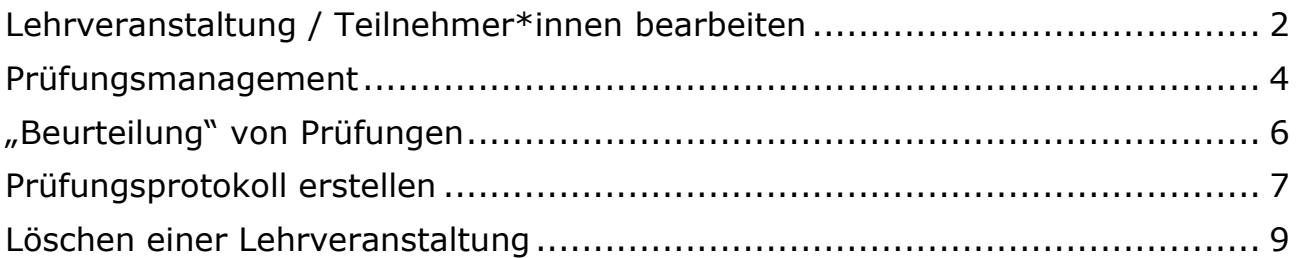

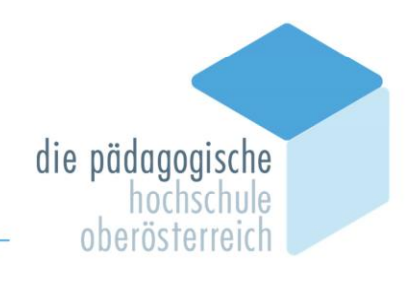

### <span id="page-1-0"></span>**Lehrveranstaltung / Teilnehmer\*innen bearbeiten**

**ACHTUNG**: Teilnehmer\*innen unbedingt **vor** dem Prüfungsmanagement anoder abmelden!

Sie loggen sich in PH-Online mit Ihren Daten ein und wählen den Menüpunkt "**LV-Erhebung**".

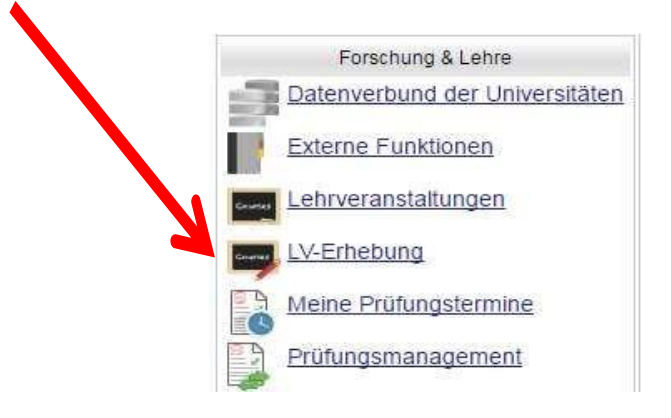

Wählen Sie das entsprechende Seminar aus  $\rightarrow$  Klicken Sie auf die Teilnehmer\*innenzahl!

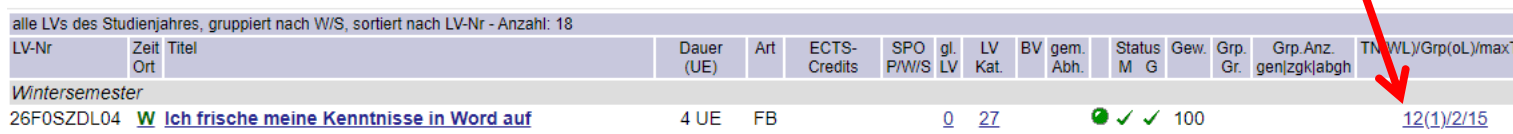

Im Anschluss wählen Sie die Teilnehmergruppe aus und bearbeiten diese.

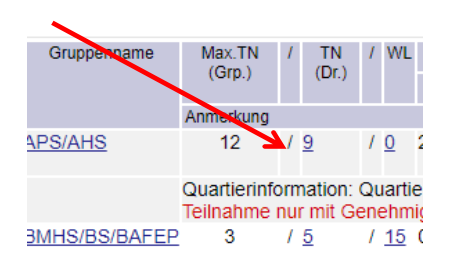

#### Teilnehmerverwaltung - Gruppenliste

2

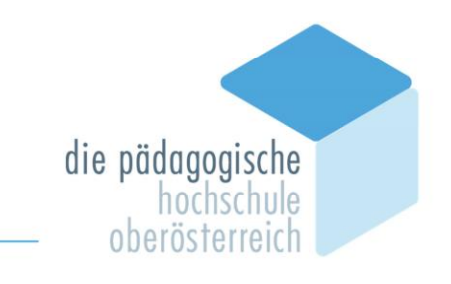

#### Sie können noch Personen **anmelden**:

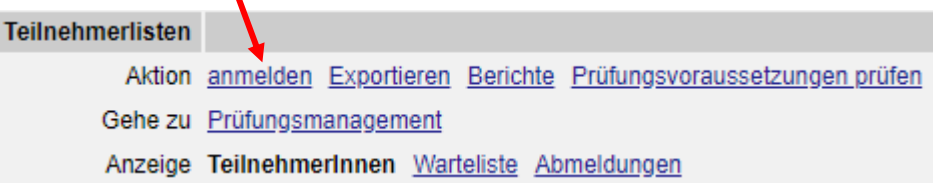

#### … oder Personen vom Seminar **abmelden**:

Markieren Sie die betreffende Person und bearbeiten diese.

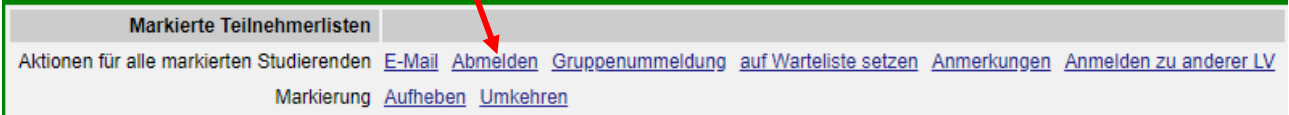

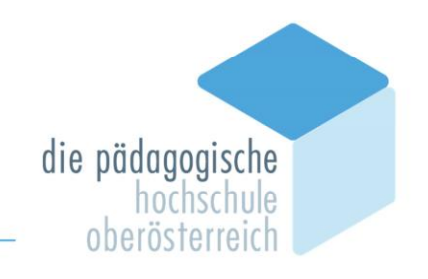

### <span id="page-3-0"></span>**Prüfungsmanagement**

Haben Sie die Teilnehmer\*innenliste bearbeitet, ist im folgenden Schritt das Prüfungsmanagement durchzuführen.

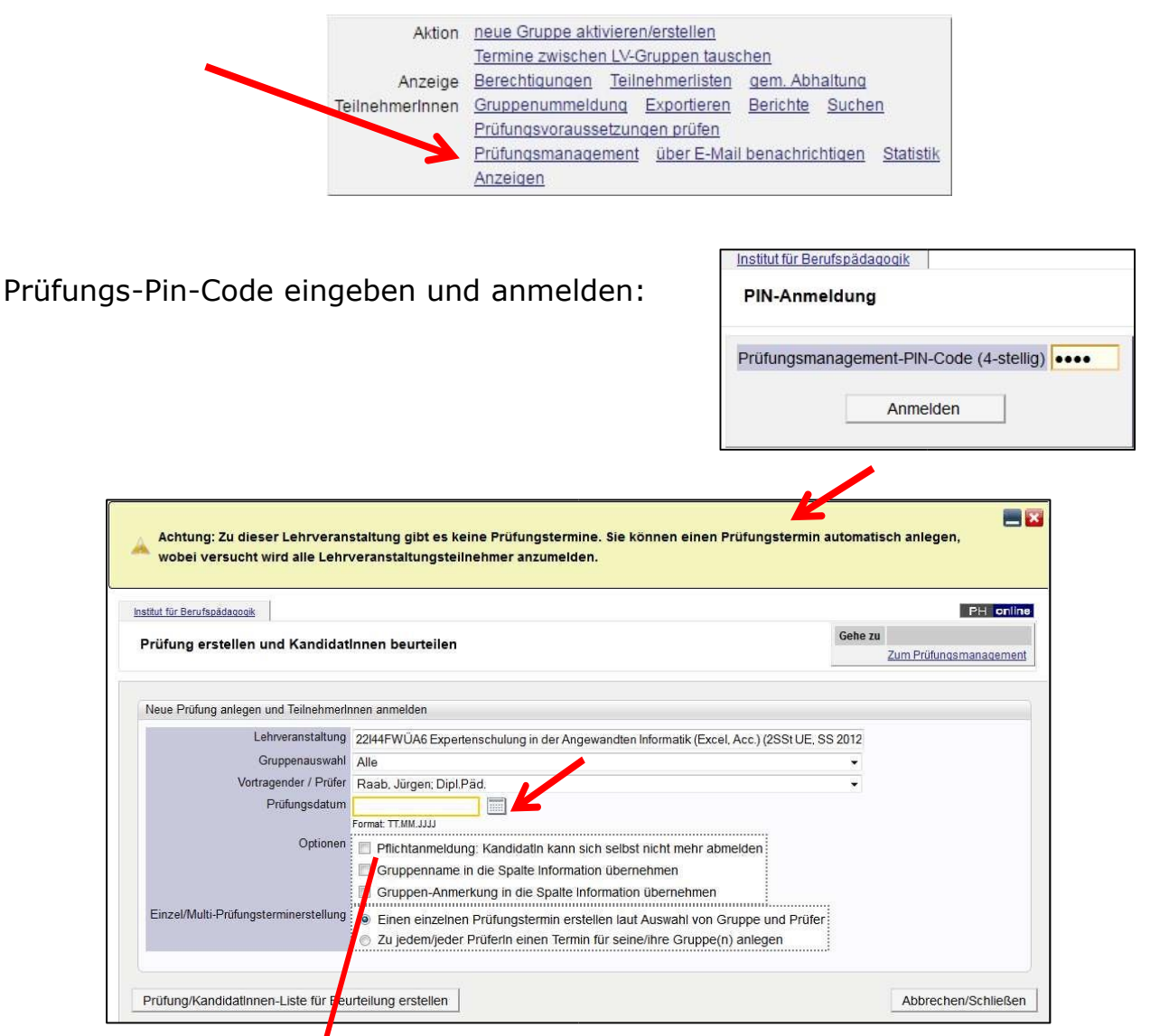

Tragen Sie bein Prüfungstermin am besten das Datum der LV ein.

Wählen Sie **Pflichtanmeldung**!

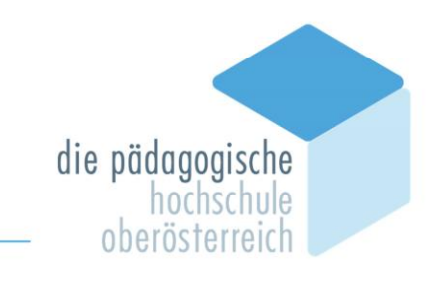

Weiter geht es mit der Erstellung der Kandidat\*innenliste:

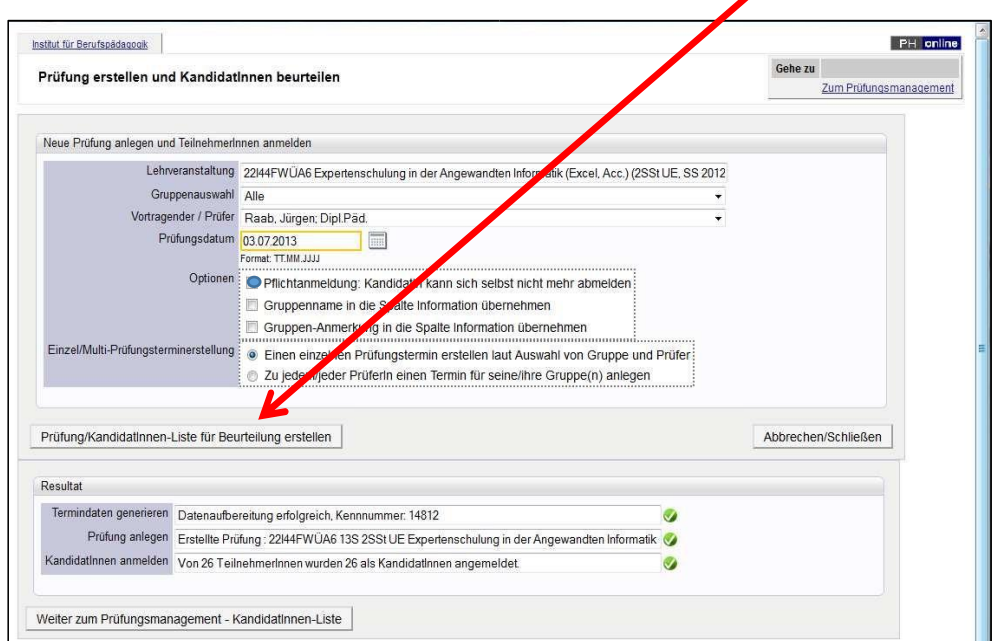

Die Teilnehmer der LV werden angemeldet und der Erfolg mit V bestätigt. (Insgesamt drei grüne Häkchen – das kann auch etwas dauern.)

Sollte eine Anmeldung nicht erfolgreich sein, kann man ein Protokoll ansehen, in der die Gründe für die fehlgeschlagene Anmeldung aufgeführt sind (Kandidat schon beurteilt, exmatrikuliert, etc.)

Mit Klick auf "Weiter zum Prüfungsmanagement - Kandidat\*innen-Liste" kommen Sie zur Kandidatenliste im Prüfungsmanagement.

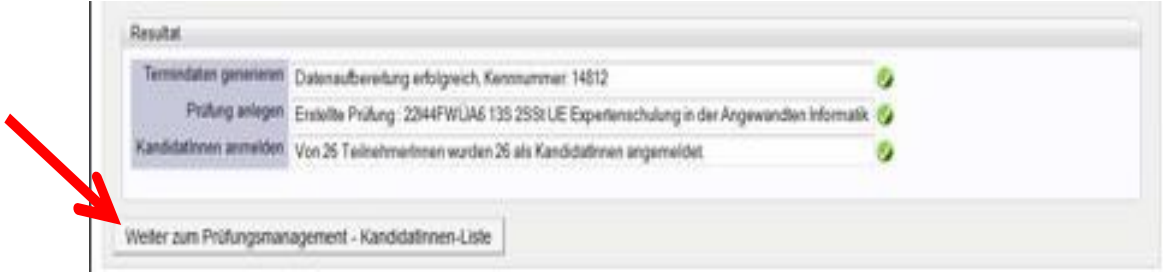

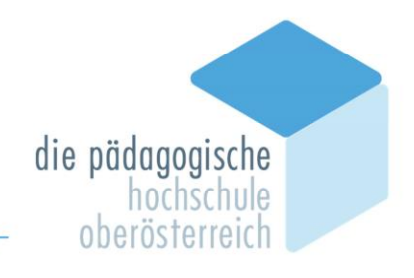

## <span id="page-5-0"></span>**"Beurteilung" von Prüfungen**

Nun können Sie in der Spalte "Note..." die betreffende Note auswählen und "**speichern**".

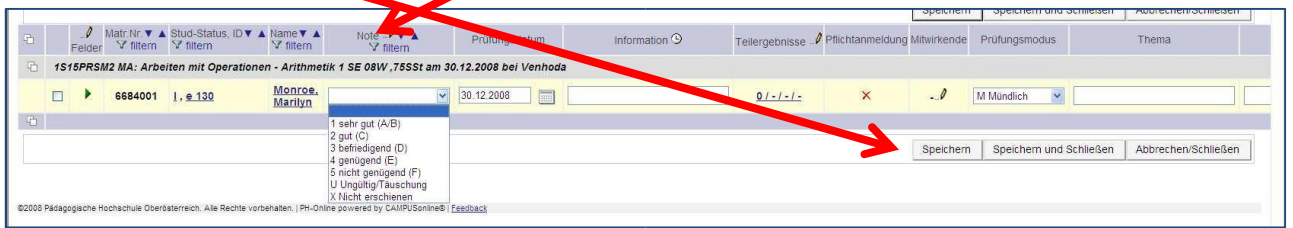

Wenn Sie zum Beispiel für mehrere oder für alle dieselbe Note zu vergeben haben bzw. "Erfolgreich teilgenommen", dann klicken Sie neben dem Begriff "Note" auf den **Bleistift**,

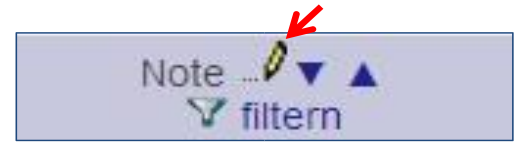

Nun wählen Sie alle Kandidat\*innen aus, und vergeben beim Punkt "Note" den Eintrag "**mit Erfolg teilgenommen**".

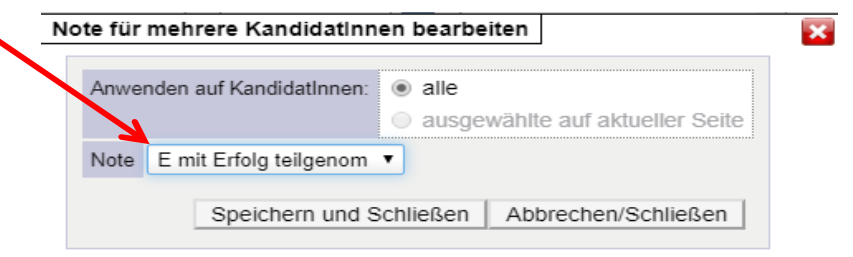

Kontrollieren Sie auch die **Unterrichtseinheiten** und wählen Sie anschließend die Schaltfläche "Speichern"!

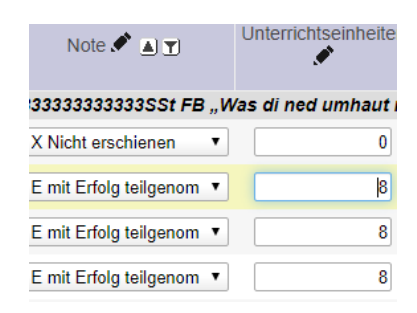

Wenn Sie damit fertig sind, auf "Speichern und Schließen" klicken.

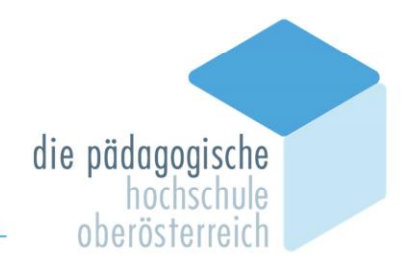

### <span id="page-6-0"></span>**Prüfungsprotokoll erstellen**

Im Folgenden müssen Sie das PRÜFUNGSPROTOKOLL ausdrucken. Dazu wählen Sie das "Prüfungsprotokoll" aus und klicken dann auf das Symbol "**PDF**". I

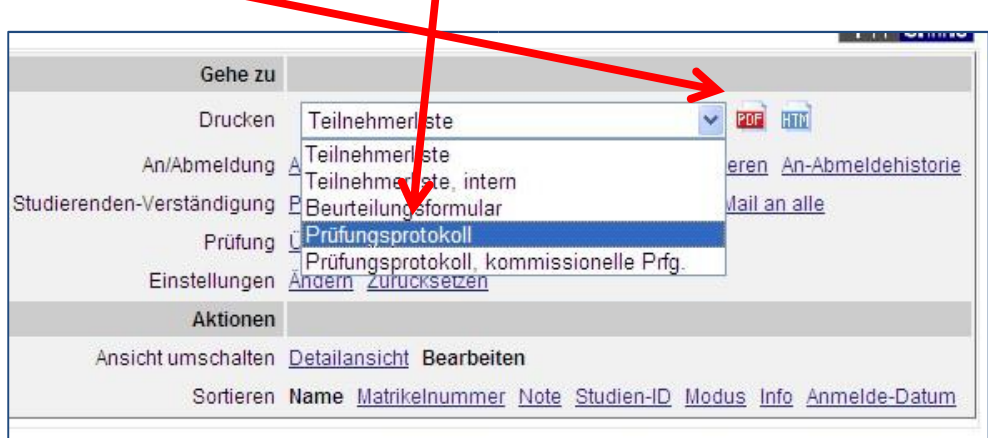

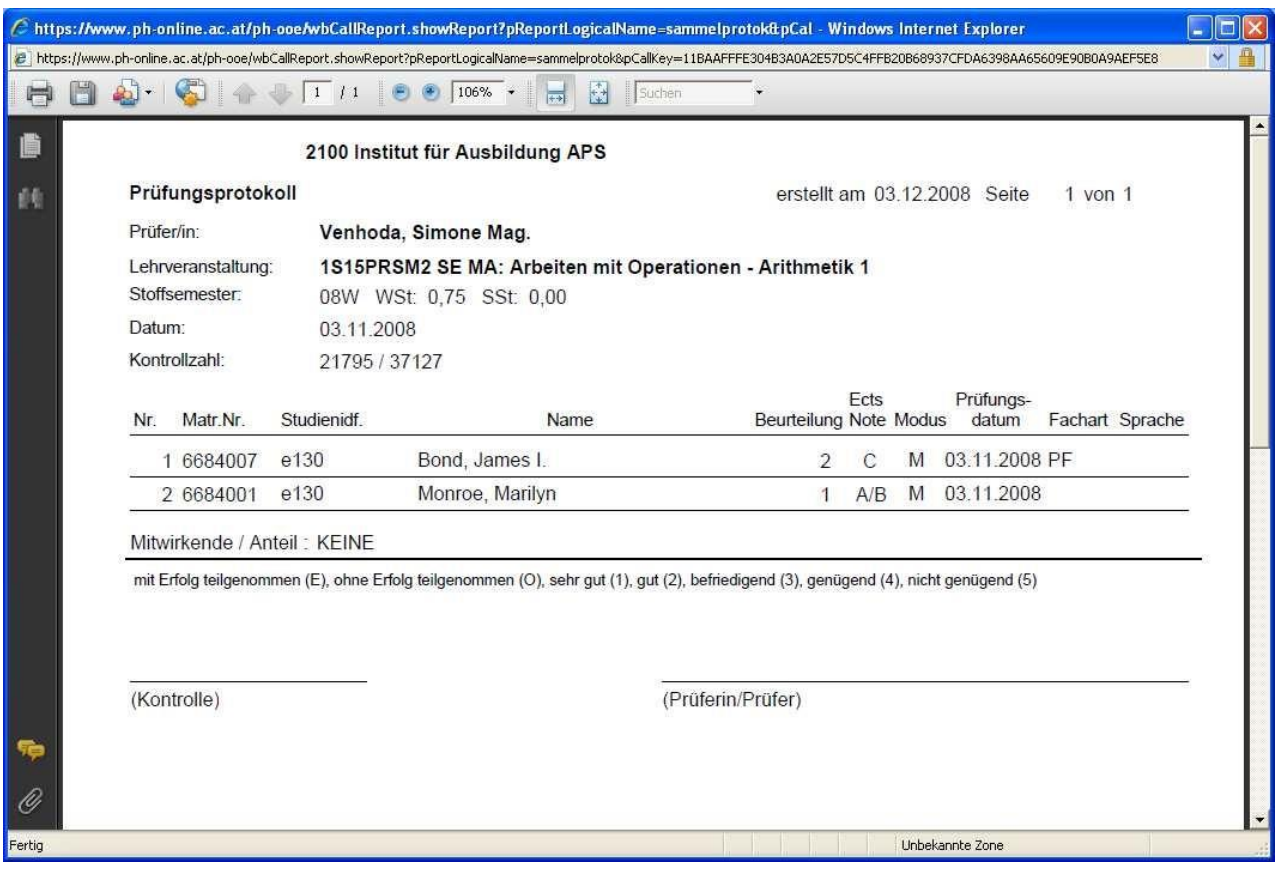

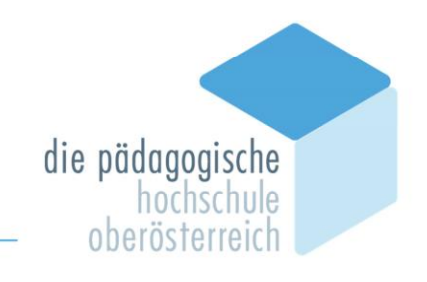

Dann drucken Sie **UNBEDINGT** das Prüfungsprotokoll aus und unterschreiben es.

Nächster Schritt: **Gültig setzen** der Prüfung!

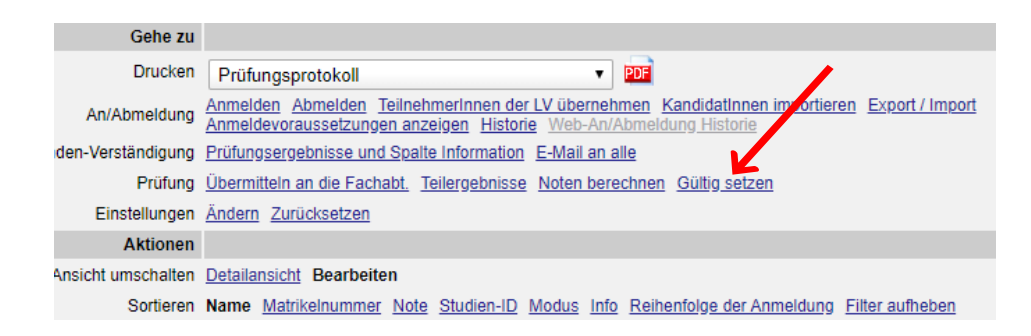

Bestätigen Sie diese Aktion mit Klick auf "Weiter"

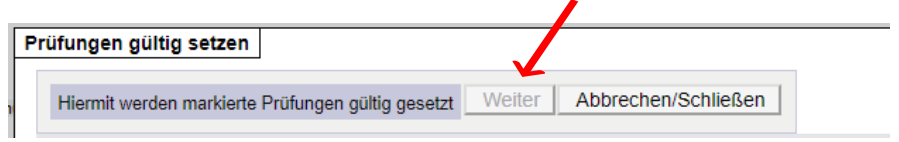

Anschließend erhalten Sie eine Bestätigung darüber, dass die Prüfung gültig gesetzt wurde. Sie können nun das Prüfungsmanagement **Beenden**.

**Tipp**: Beachten Sie auch immer die Anweisungen in dem gelben Feld. Es kann Ihnen für die nächsten Schritte behilflich sein!

Dies Prüfungsprotokoll übermitteln Sie nun mit den anderen Unterlagen (Teilnehmerliste, ev. Honorarnote, ...) per Post an die zuständige Person an der PH-OÖ.

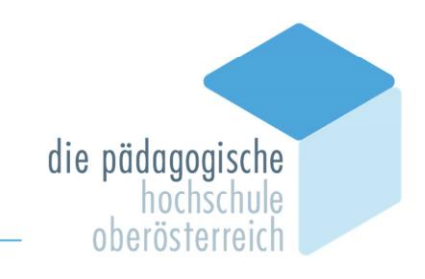

Wenn Sie einen Termin, der nicht mehr aktuell ist, löschen wollen, dann **markieren** Sie diesen Prüfungstermin und klicken dann auf **Löschen**.

### <span id="page-8-0"></span>**Löschen einer Lehrveranstaltung**

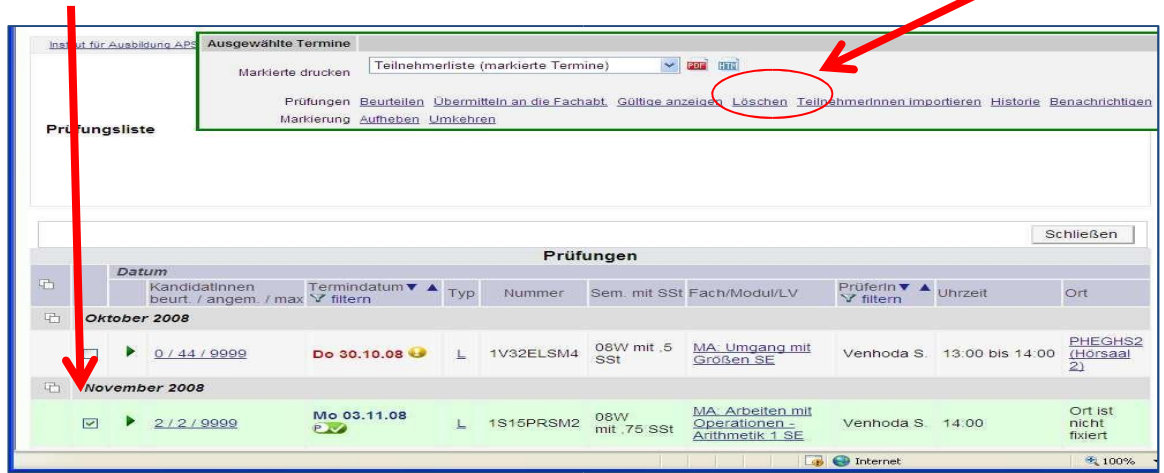

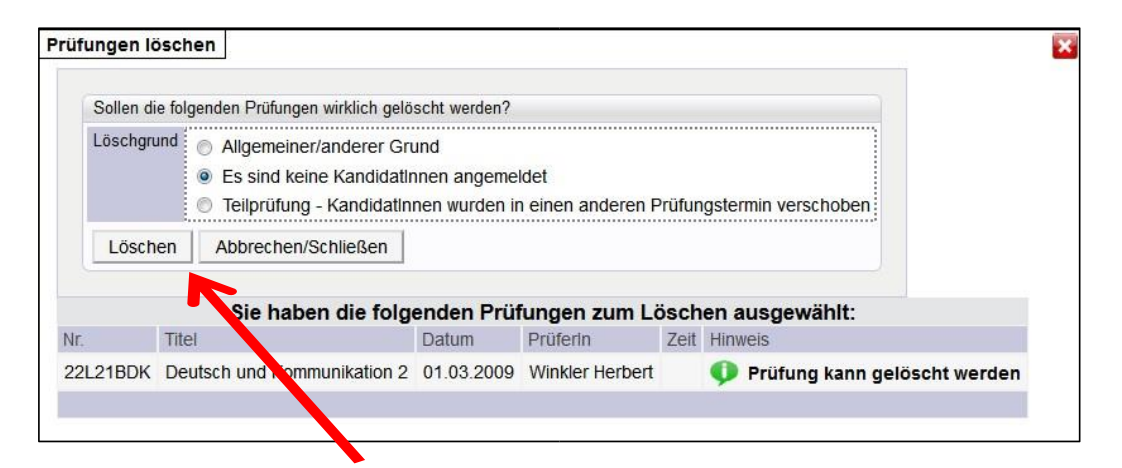

Nun klicken Sie auf "Löschen" und dann auf "Beenden".

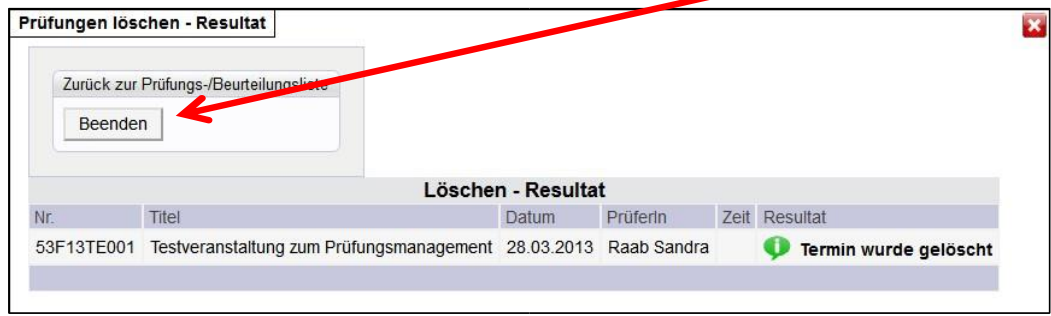